# **Free OCR to Word Guide**

We offer Step by Step guides on using Free OCR to Word.

- **[How to Use Free OCR to Word](#page-0-0)**
- **[How to Extract Text from Images \(OCR\)](#page-2-0)**
- **[How to Scan to Word](#page-4-0)**
- **[How to Scan to Text](#page-7-0)**

### <span id="page-0-0"></span>**How to Use Free OCR to Word?**

Have you ever wanted to save an image with important information to your Word program yet lacked the ambition to type it out in its entirety? This is your last destination! **Free OCR to Word** enables you to OCR image text to Word document with high speed and accuracy. Now, **[download](http://www.ocrtoword.com/download.html)** and install Free OCR to Word to **convert image to Word**.

#### **Follow The Easy Steps Below:**

**1.** Launch Free OCR to Word and click **"Open..."** to select the image file containing text (The program supports image file formats like PNG, PSD, ICO, JPG, JPEG, TIFF, etc.) and it will display in the image window. Click **"Fit Image", "Fit Width", "Enlarge" and "Reduce"** to adjust the image to the right size. If needed, click **"Rotate ACW"** or **"Rotate CW"** to correct it to the up-right position. Drag your mouse to **select the part of the image**.

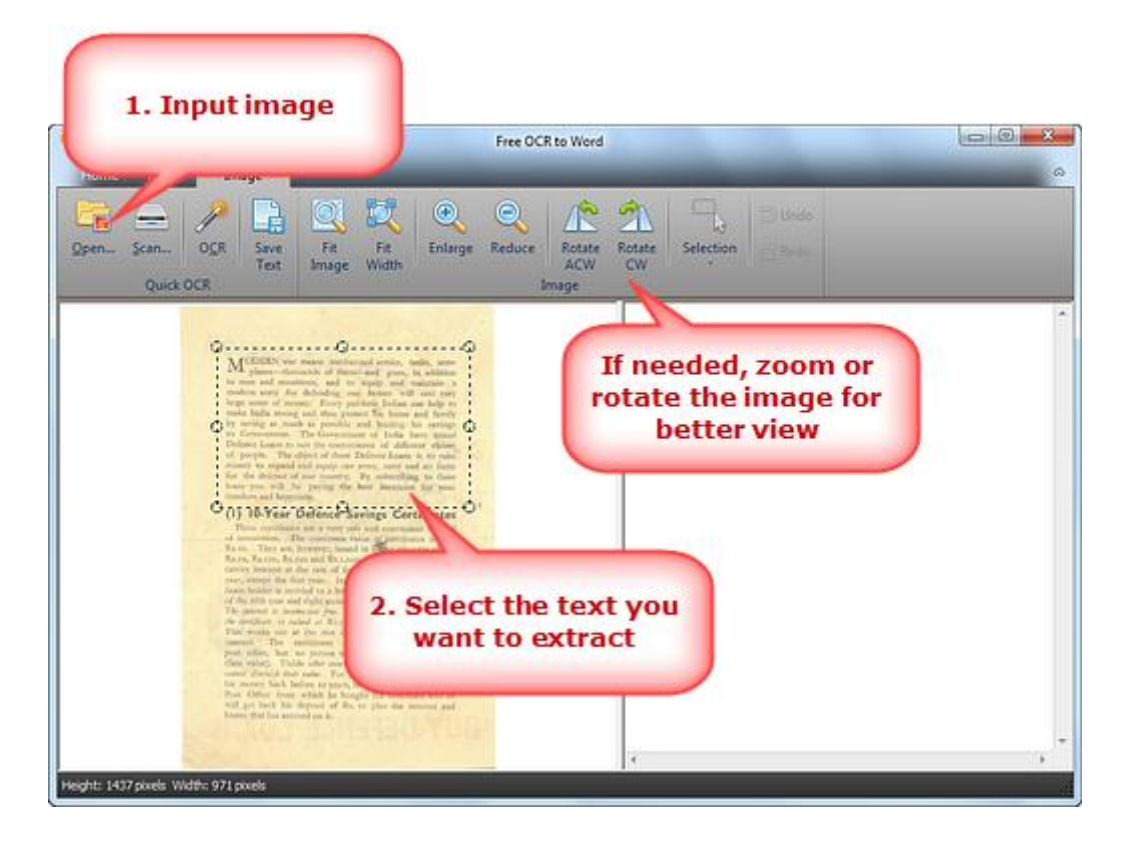

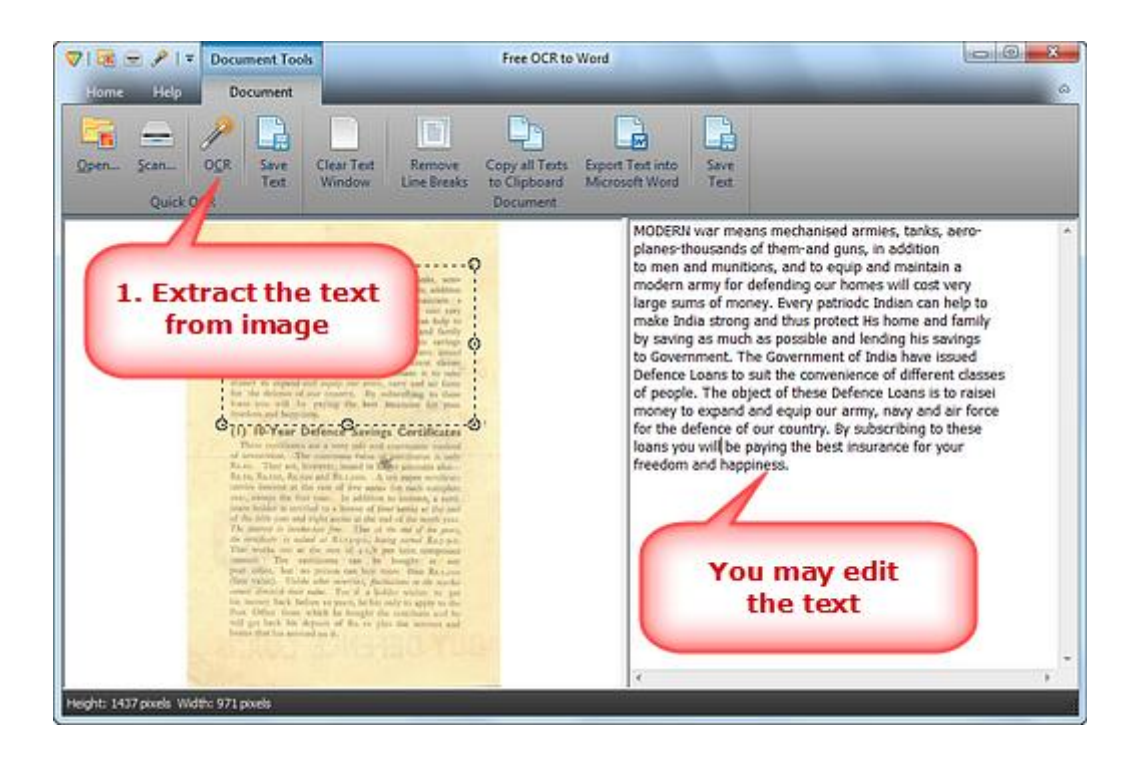

**3.** Click **"Export Text into Microsoft Word"** to output the extracted text in Word, then you can save it as Word document. (To save the extracted text as \*.txt, click **"Save Text"**.)

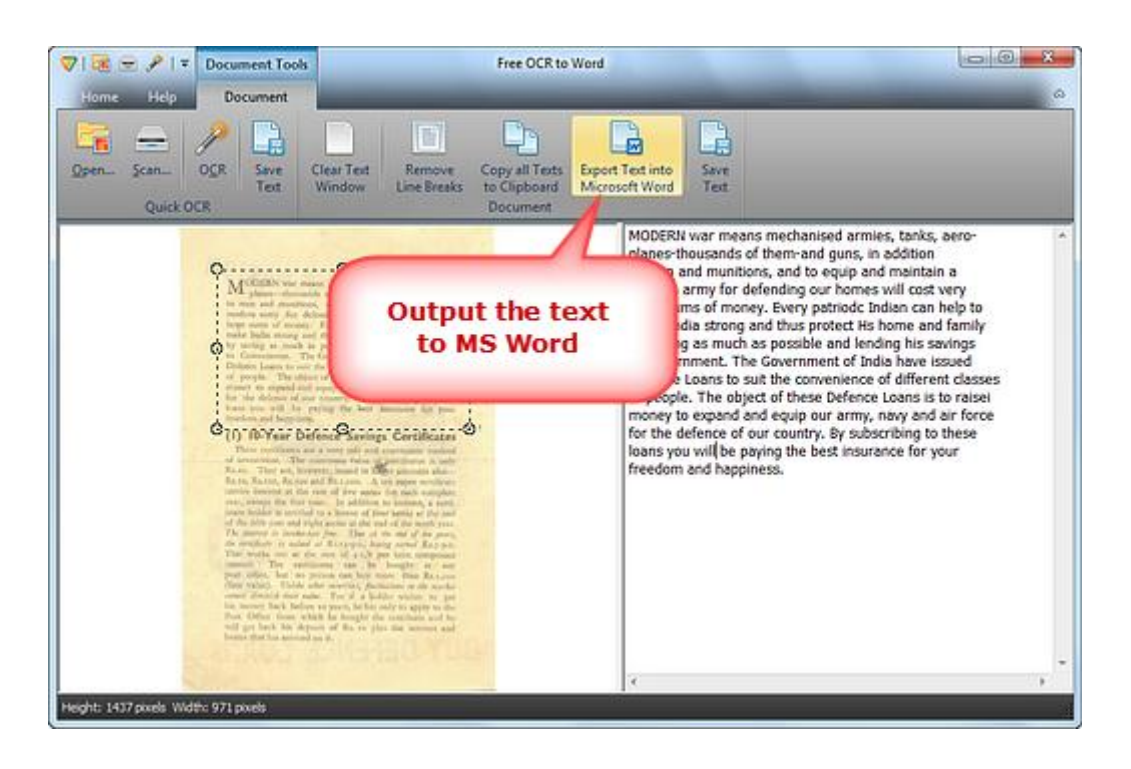

# <span id="page-2-0"></span>**How to Extract Text from Images (OCR)?**

Sometimes we need to get the text out of photos or scanned documents for further editing and use. There you can use OCR software which is available for free - **Free OCR to Word** is a pretty straight forward and no fuss application that extracts the text from images or photos taken from digital cameras or Smartphones. Now, **[download](http://www.ocrtoword.com/download.html)** and install Free OCR to Word to **extract text from images**.

#### **Follow The Easy Steps Below:**

**1.** Launch Free OCR to Word and click **"Open..."** to select the image file containing text (The program supports image file formats like PNG, PSD, ICO, JPG, JPEG, TIFF, etc.) and it will display in the image window. Click **"Fit Image", "Fit Width", "Enlarge" and "Reduce"** to adjust the image to the right size. If needed, click **"Rotate ACW"** or **"Rotate CW"** to correct it to the up-right position. Drag your mouse to **select the part of the image**.

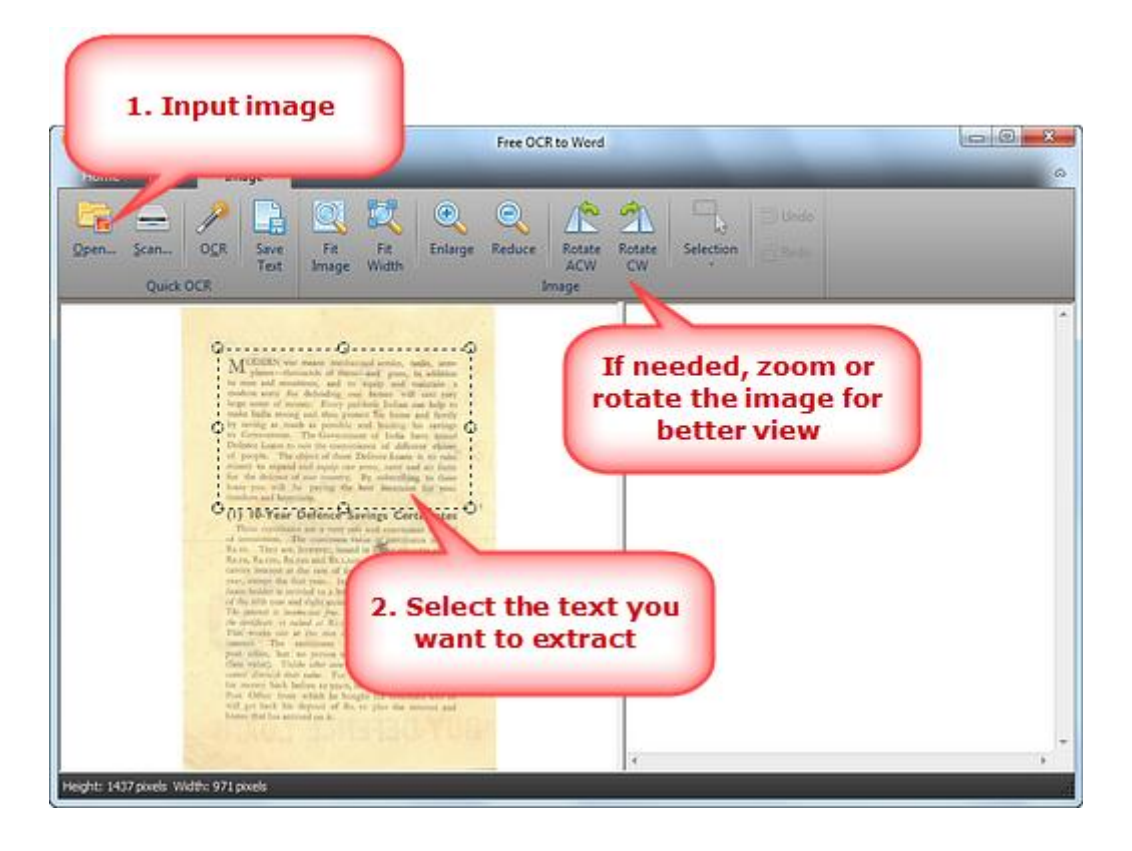

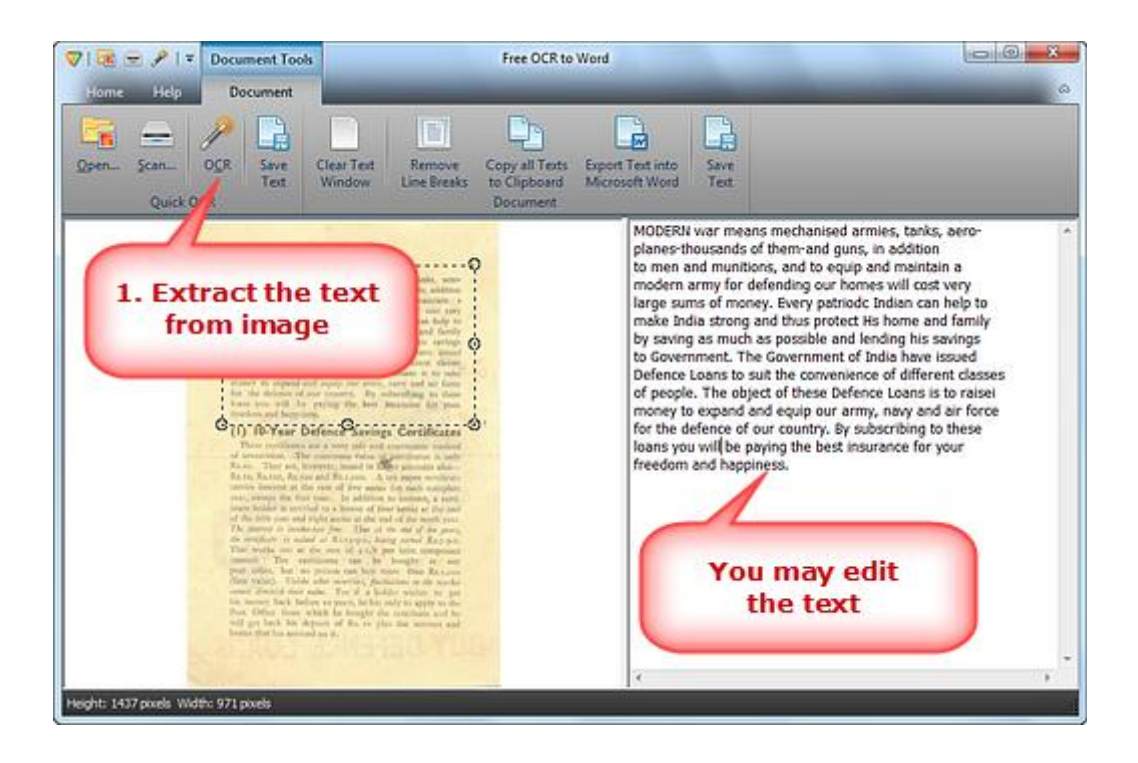

**3.** Click **"Save Text"** to save the extracted text as \*.txt in the output folder with the filename specified. (To output the text as Word document, click **"Export Text into Microsoft Word"** and save it.)

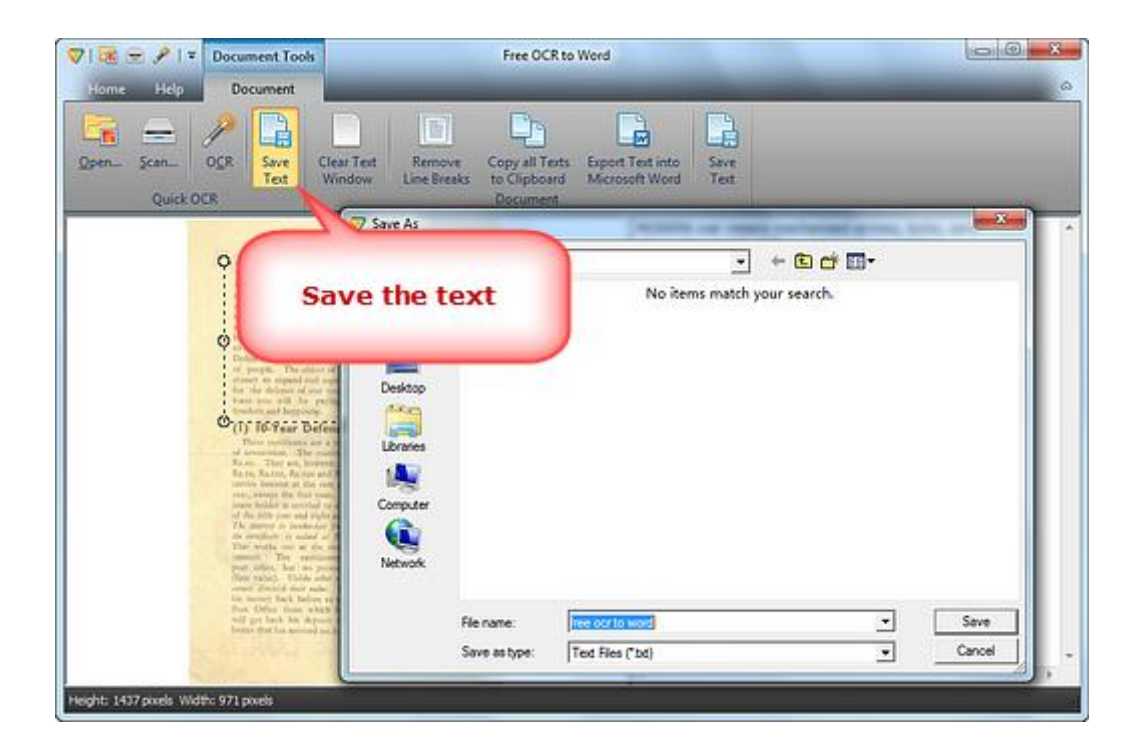

## <span id="page-4-0"></span>**How to Scan to Word?**

**Free OCR to Word** makes it simple to scan an image and convert the scanned image to word so that you can modify your data accordingly. For instance, you have a scan book and want to edit some parts of the book; you can't do the job in image file. To solve this problem, you can try Free OCR to Word which is based on optical character recognition technology and it is devised to read the contents from the scanned images and convert them to Word. Now, **[download](http://www.ocrtoword.com/download.html)** and install Free OCR to Word to **convert scan to Word**.

### **Follow The Easy Steps Below:**

**1.** Launch Free OCR to Word and click **"Scan..."** to choose a scanner connected to your computer and activate the scanner program of your system.

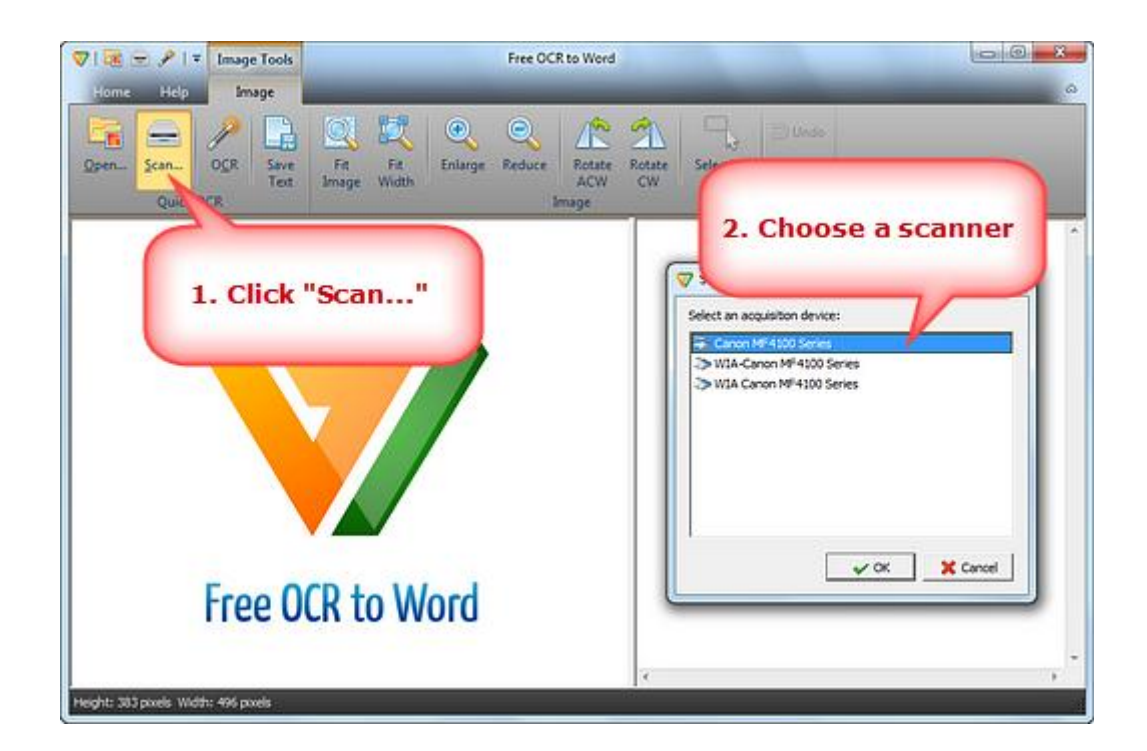

You may click **"Preview"** to see the file to be scanned. Then click **"Scan"** to perform scanning.

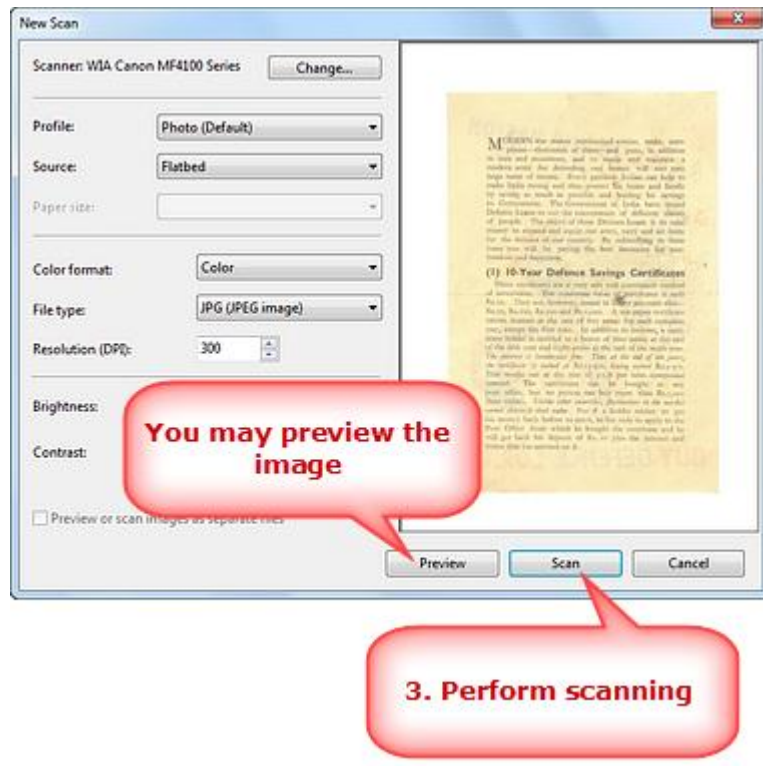

Several seconds later, the image is scanned to the image window. Click **"Fit Image", "Fit Width", "Enlarge"** and **"Reduce"** to adjust the image to the right size. If needed, click **"Rotate ACW"** or **"Rotate CW"** to correct it to the up-right position. Drag your mouse to **select the part of the image**.

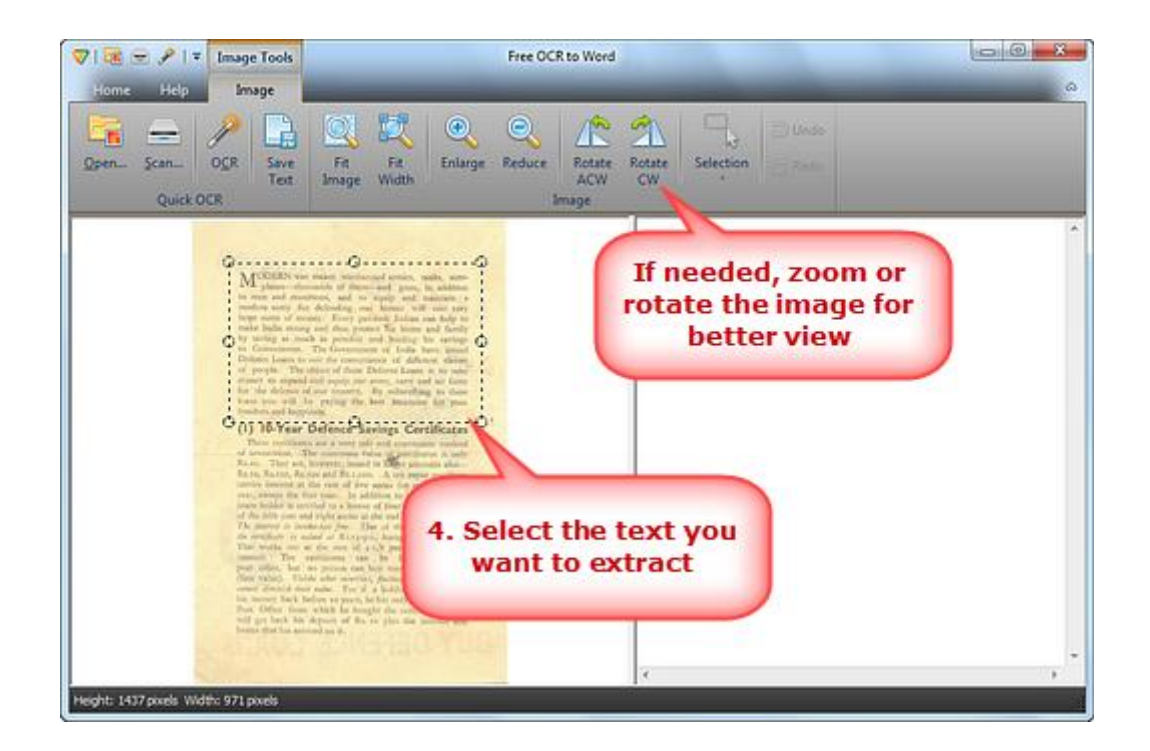

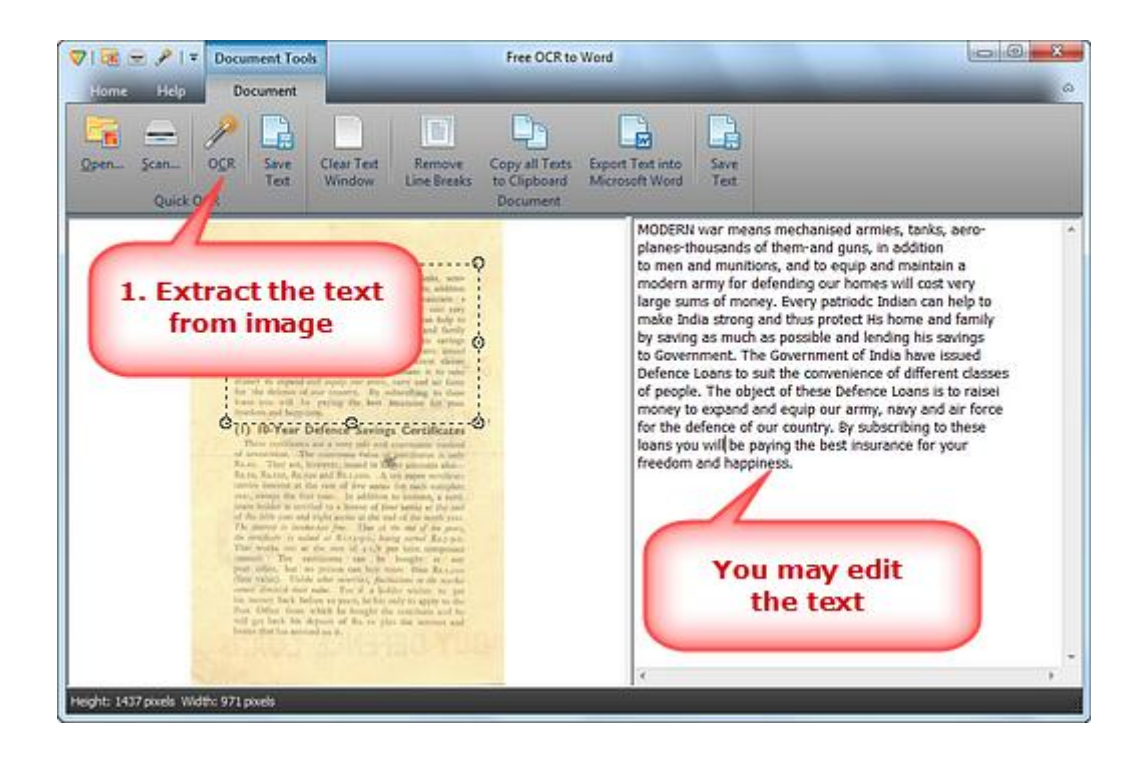

**3.** Click **"Export Text into Microsoft Word"** to output the extracted text in Word, then you can save it as Word document. (To save the extracted text as \*.txt, click **"Save Text"**.)

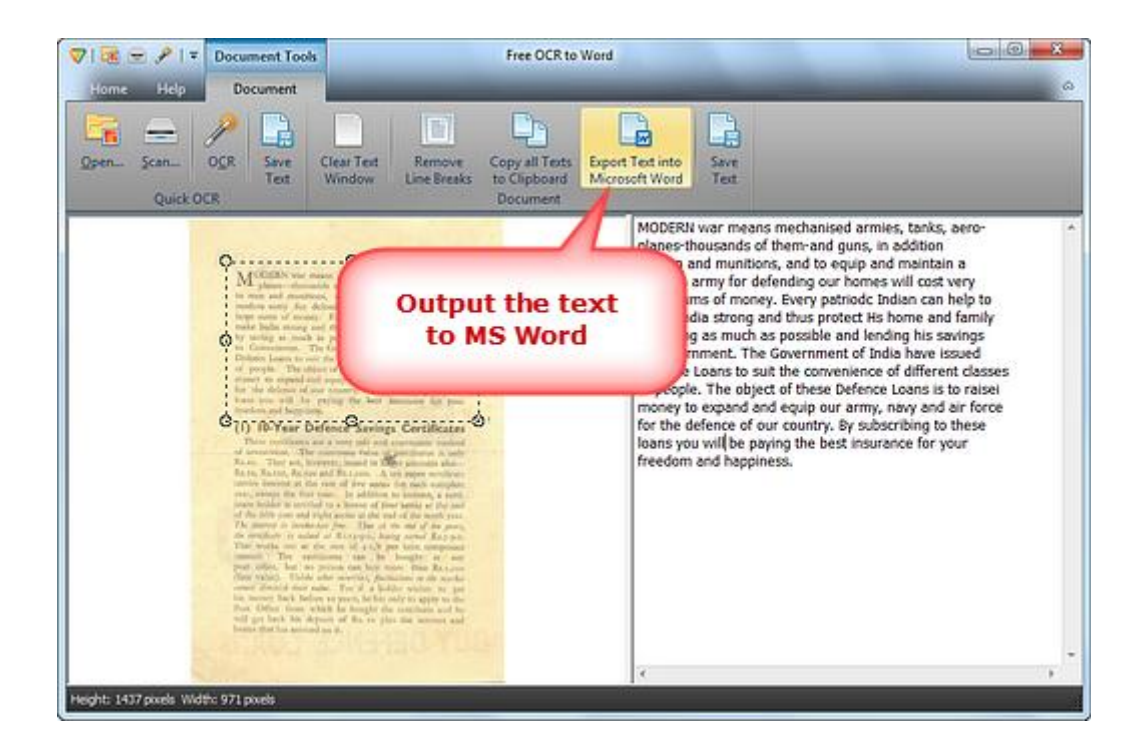

## <span id="page-7-0"></span>**How to Scan to Text?**

Have you ever been upset when you are traveling on business with bulks of paper, especially if you are searching through dozens of files just to find one keyword? **Free OCR to Word** can scan every your paper document and convert it to MS Word or TXT that can be searchable and editable. Now, **[download](http://www.ocrtoword.com/download.html)** and install Free OCR to Word to **convert scan to text**.

### **Follow The Easy Steps Below:**

**1.** Launch Free OCR to Word and click **"Scan..."** to choose a scanner connected to your computer and activate the scanner program of your system.

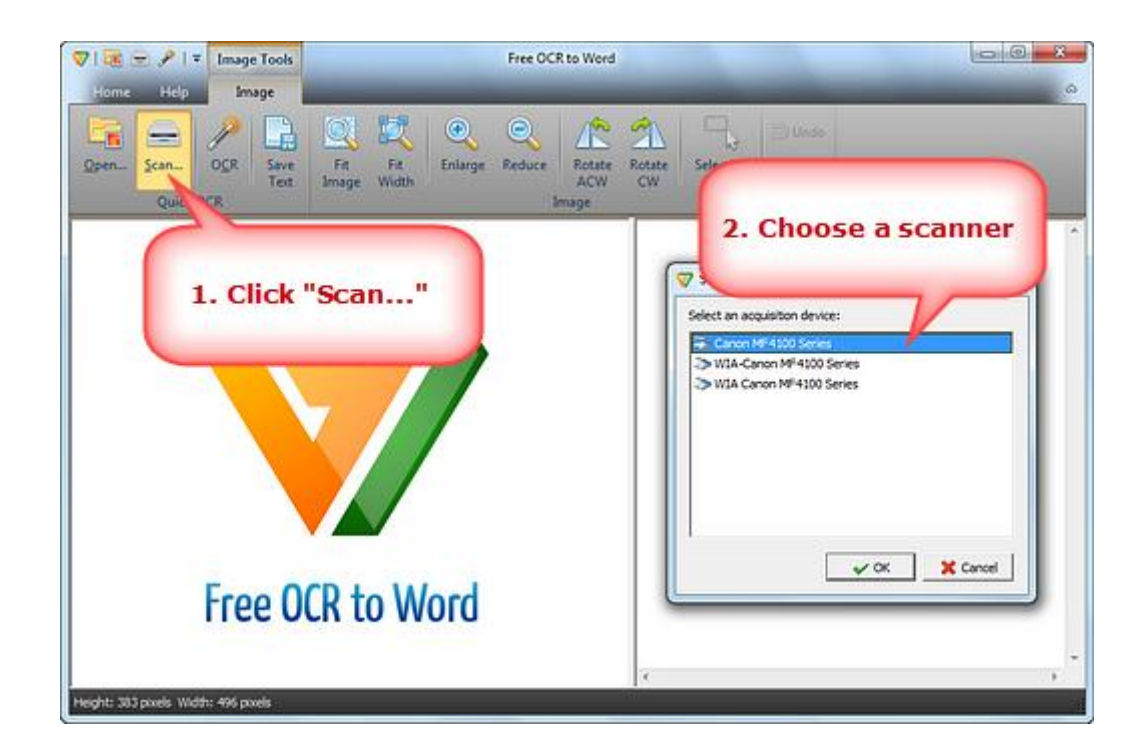

You may click **"Preview"** to see the file to be scanned. Then click **"Scan"** to perform scanning.

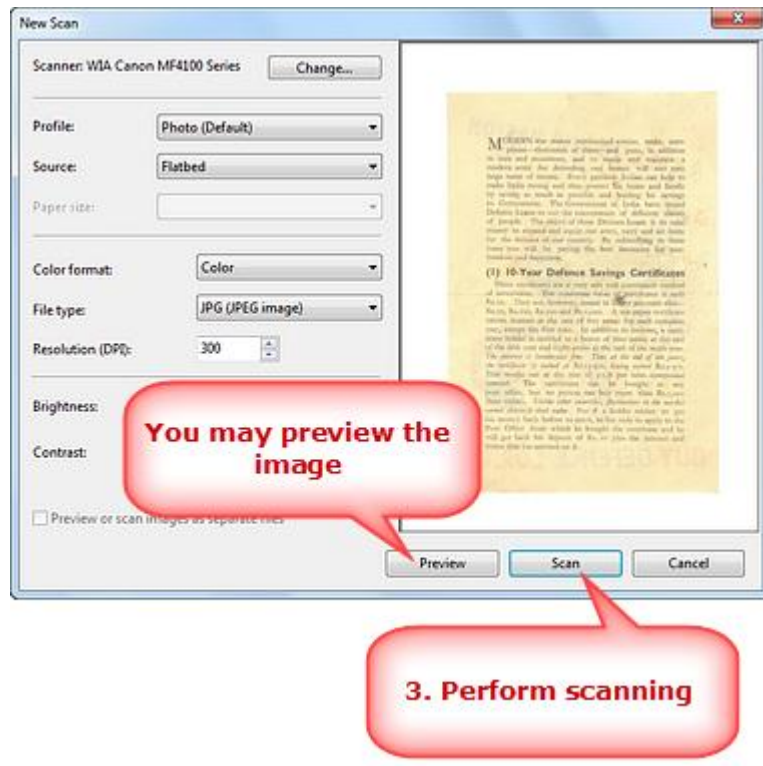

Several seconds later, the image is scanned to the image window. Click **"Fit Image", "Fit Width", "Enlarge"** and **"Reduce"** to adjust the image to the right size. If needed, click **"Rotate ACW"** or **"Rotate CW"** to correct it to the up-right position. Drag your mouse to **select the part of the image**.

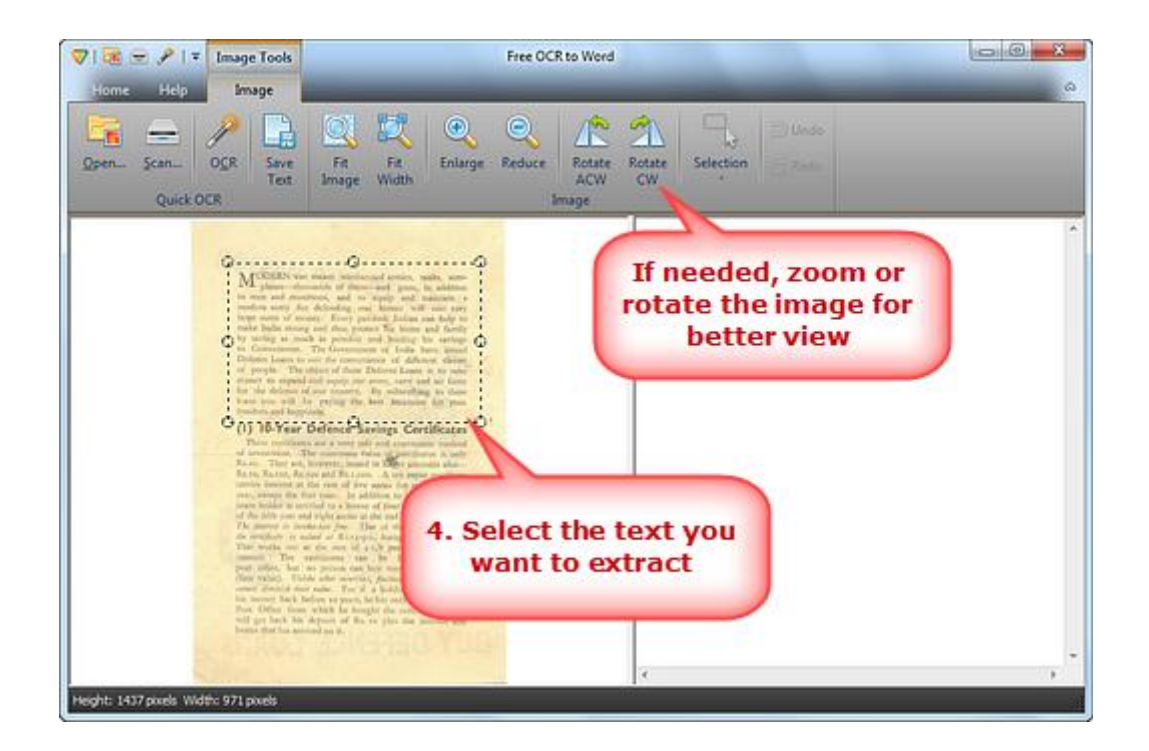

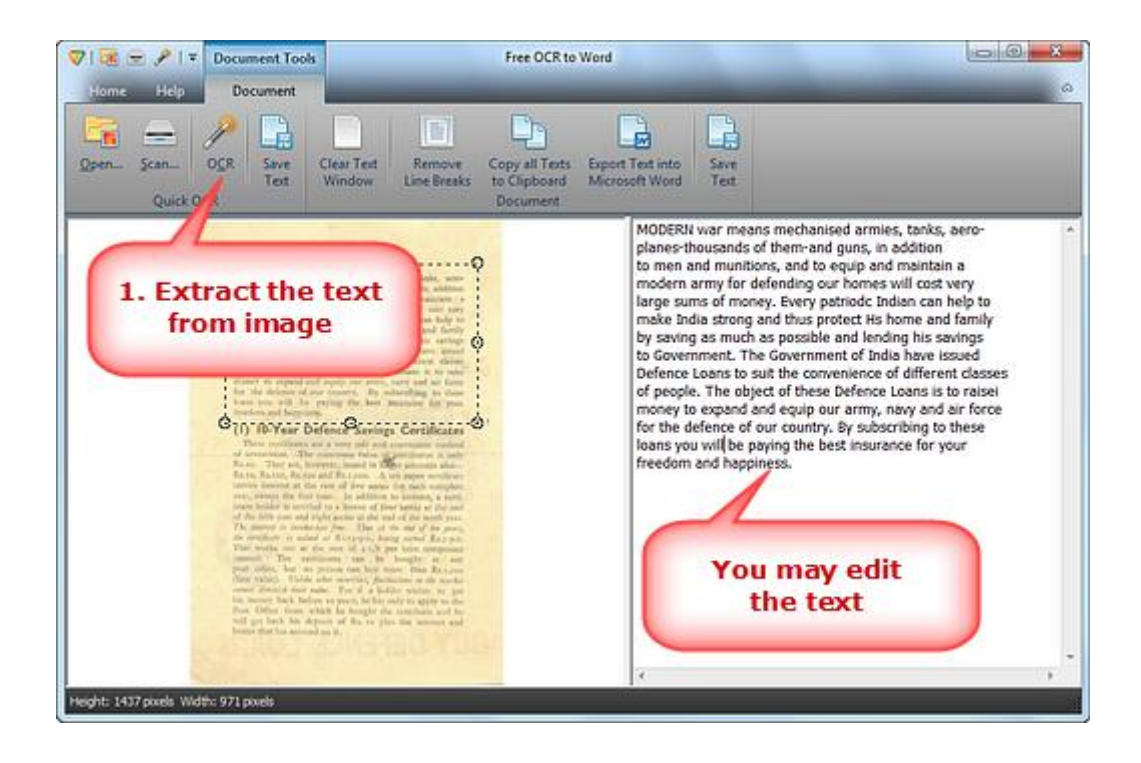

**3.** Click **"Save Text"** to save the extracted text as \*.txt in the output folder with the filename specified. (To output the text as Word document, click **"Export Text into Microsoft Word"** and save it.)

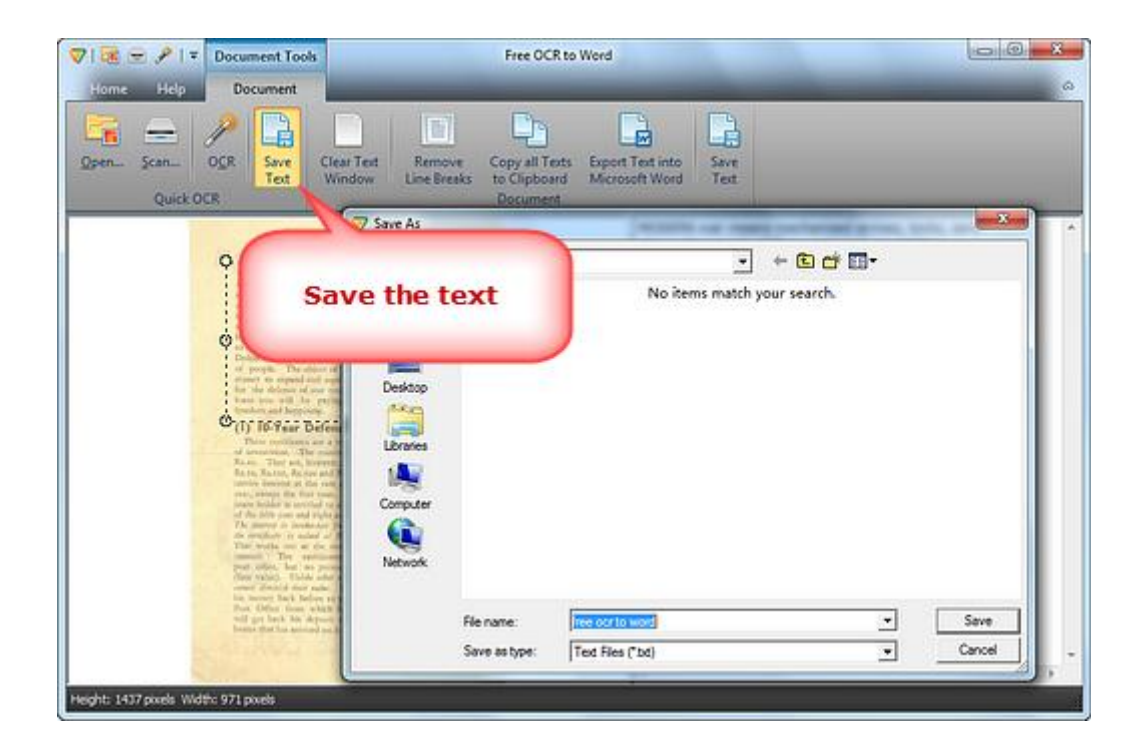